# INTERRA -Developer of Uniqueness-

## iBMS Logic Server Amazon Alexa Integration

#### Installing Alexa App on iBMS Logic Server

Send commands to iBMS Logic Server via Amazon Alexa and to control the system, it is necessary to install the Amazon Alexa application from the iBMS Logic Server application store. For this, after connecting with the admin user, press the + button to open the application store and install the Amazon Alexa application.

Not: To enter the app store, iBMS Logic Server must be connected to the Internet, not computer. For this, Router and DNS sections must be filled in iBMS Logic Server IP settings.

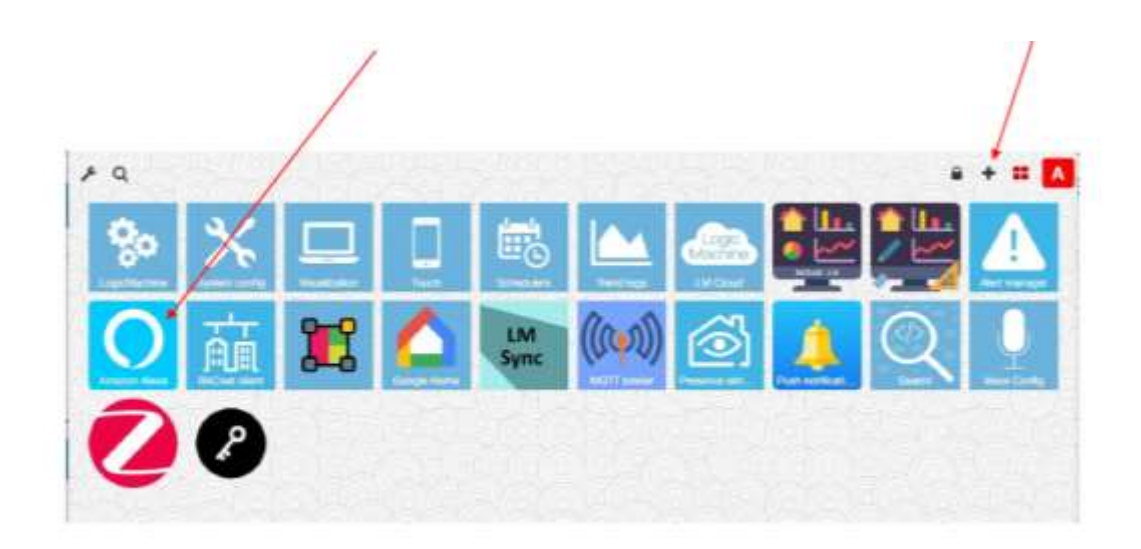

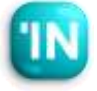

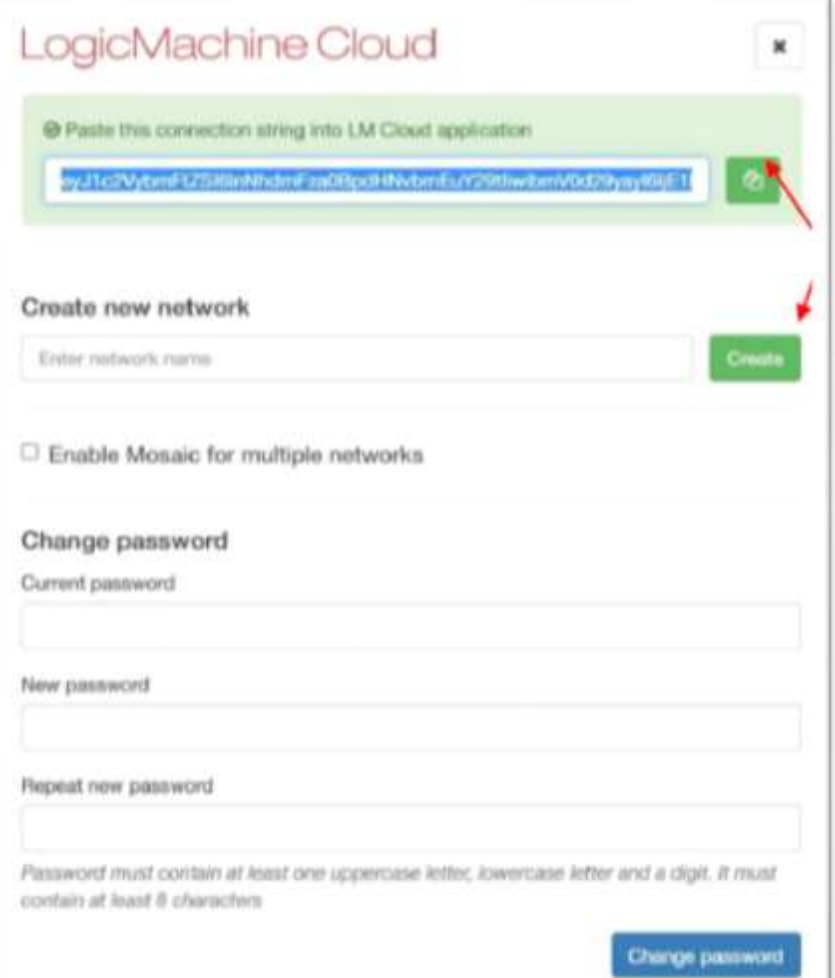

#### iBMS Logic Server Cloud Connection

- Amazon Alexa integration takes place over the cloud. For this reason, first go to https://remote.logicmachine.net/ and open an account. You can skip this step if you have already connected to the LM cloud.
- Then, to connect the LM we have to the cloud, we first by pressing the create button in the Create New Network section, a create a network.
- When you create the network, a text line appears above. Copy this line of text by pressing the copy button.

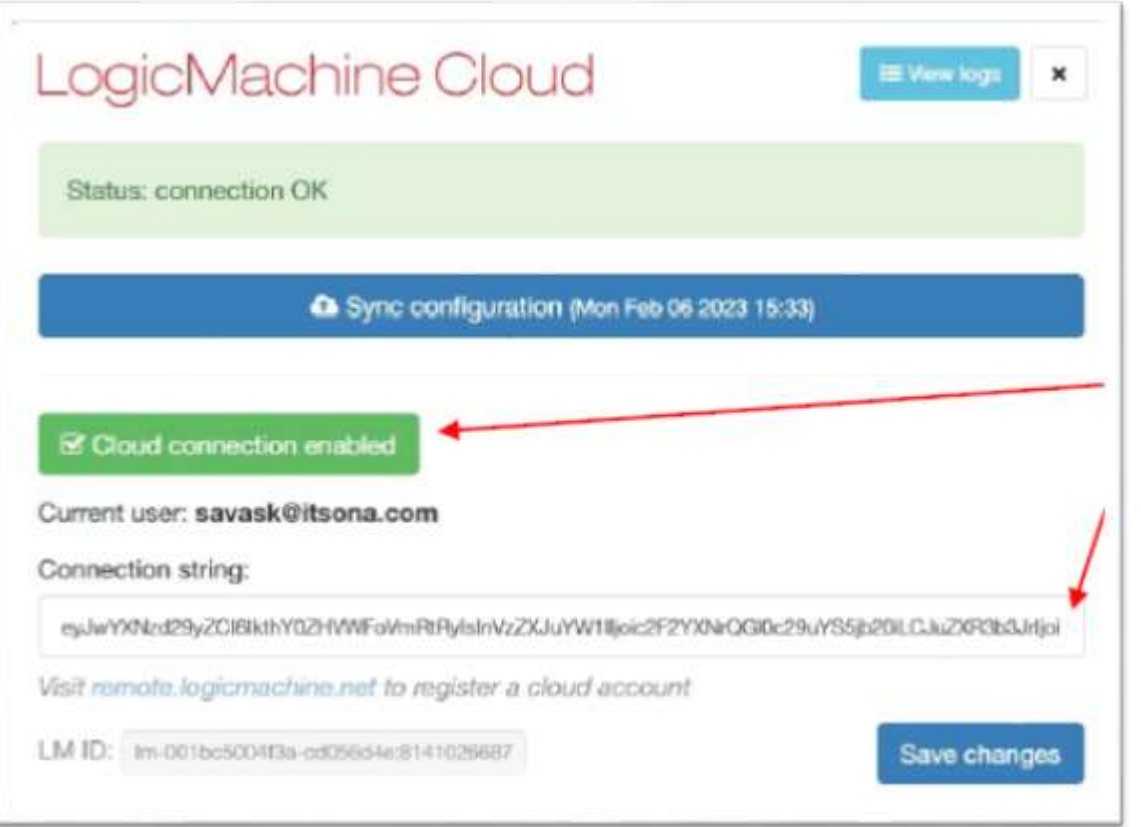

#### *NiBMS Logic Server Cloud Connection*

- In the next step, open the application named LM Cloud on the iBMS Logic Server. (Note: Make sure you have the latest version of the LM Cloud app installed in the LM app store.)
- Paste the text you copied, described on the previous page, into the Connection String section on this page.
- Then push the Cloud Connection Enable button. If Status: connection is Ok, the LM is now connected to the LM Cloud.

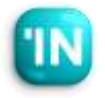

#### Amazon Alexa Settings on LM

- Open the Amazon Alexa app you have previously installed. Press the Add Device button in this menu.
- In systems such as Amazon Alexa, Google Home, and Apple Home, the Device definition is used for lighting and air conditioners that we control at home or in the office. For this reason, we have to introduce and name each light, air conditioner, and curtain separately as a device. Each device can have more than one group address. For example, in an air conditioner type, there may be information

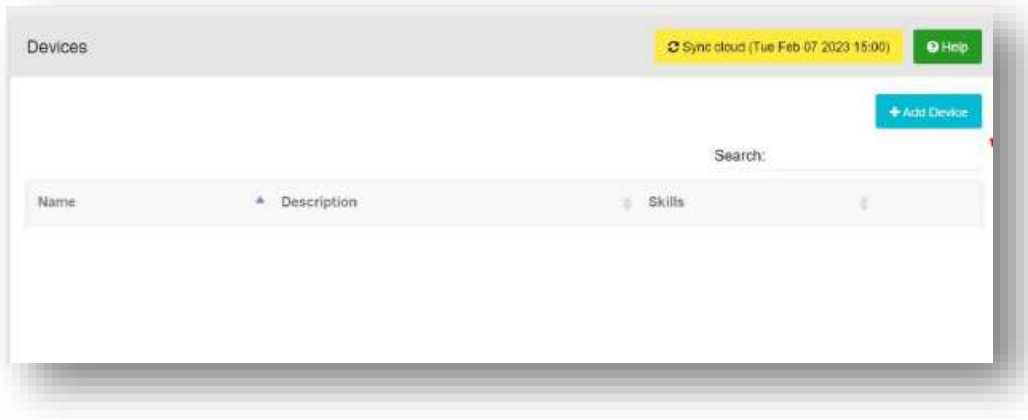

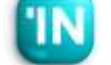

#### Amazon Alexa Settings on LM

• After pressing the Add Device button, a menu like this appears. Fill in the name and description here.

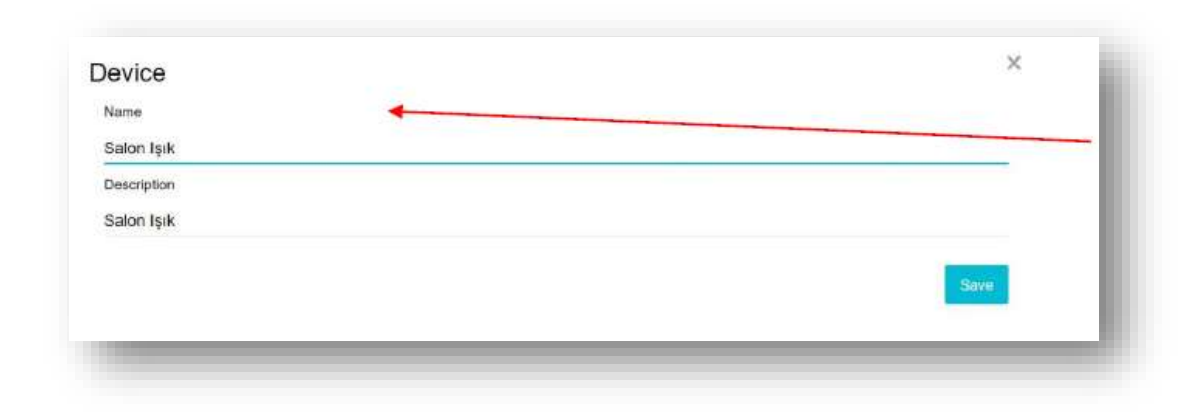

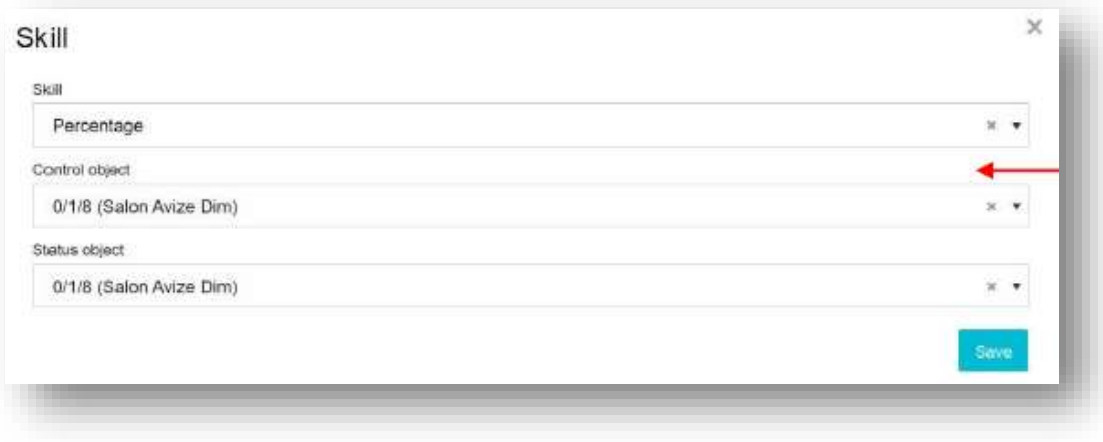

• On the next screen, the Skill step appears. Add 2x2 Skills for this lighting. Add Dim and OnOff Skills to Dim Skill first. Select percentage as the type. Then select the control and status group addresses and press the save button.

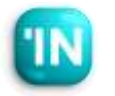

#### Amazon Alexa Settings on LM

• Press the Add Skill button for the second control group address.

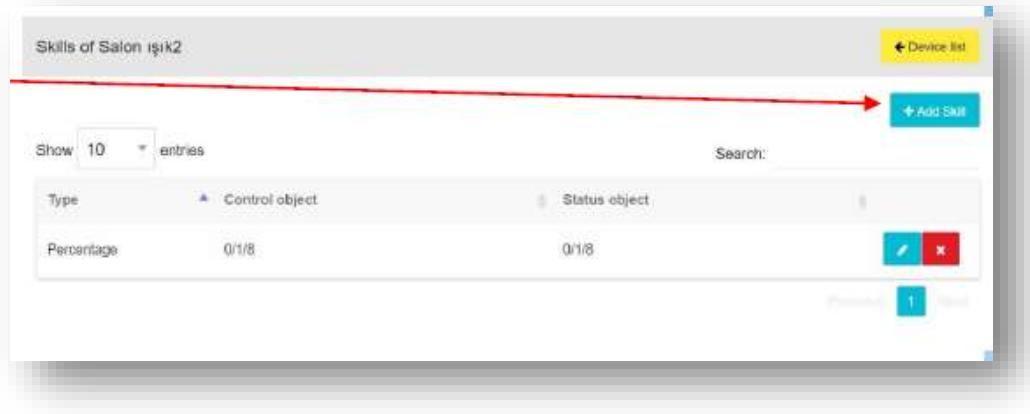

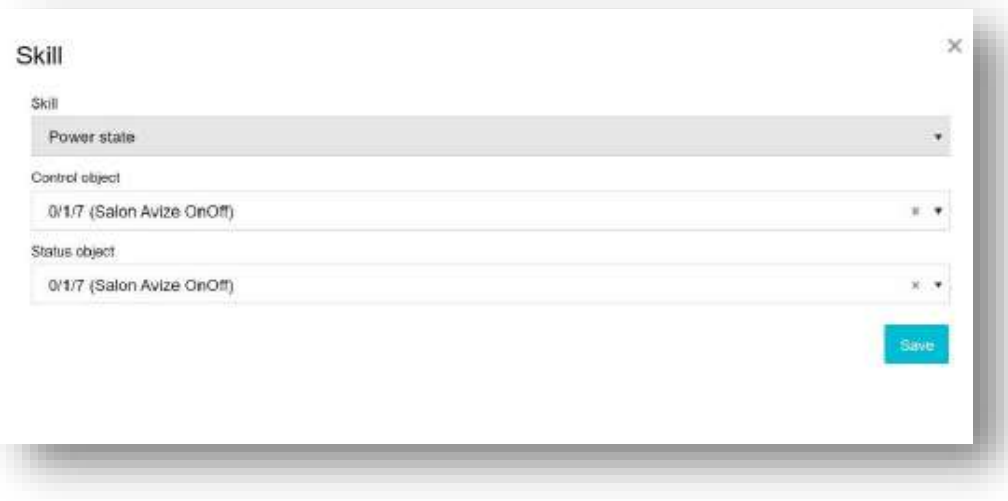

• Then, add the Switch group address of the same lighting.

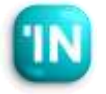

#### Amazon Alexa Settings on LM

• On the right is an example of an air conditioner. Since the Amazon Alexa Thermostat type does not directly support Fan Speed and OnOff Skills in the device, we need to create a separate device for them.

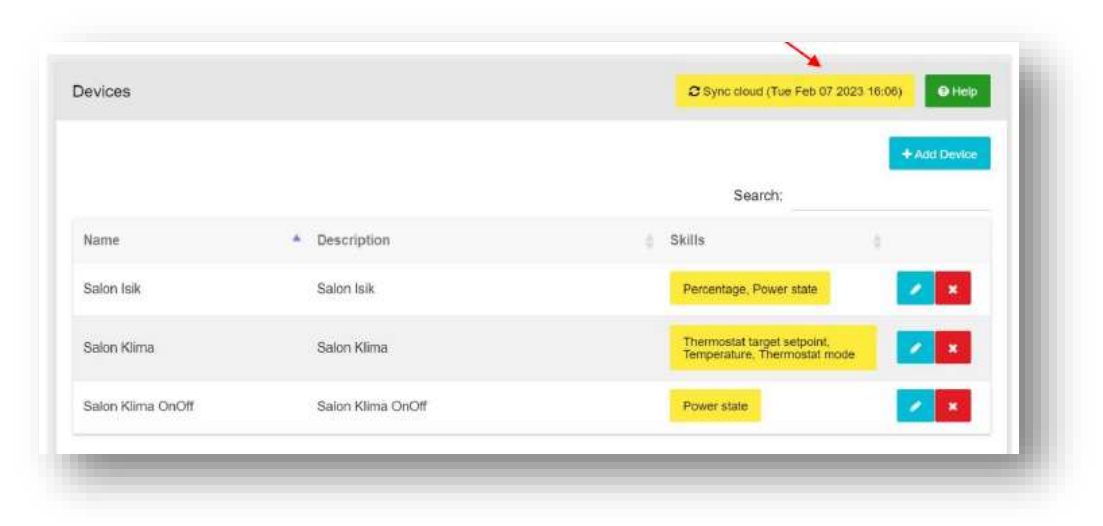

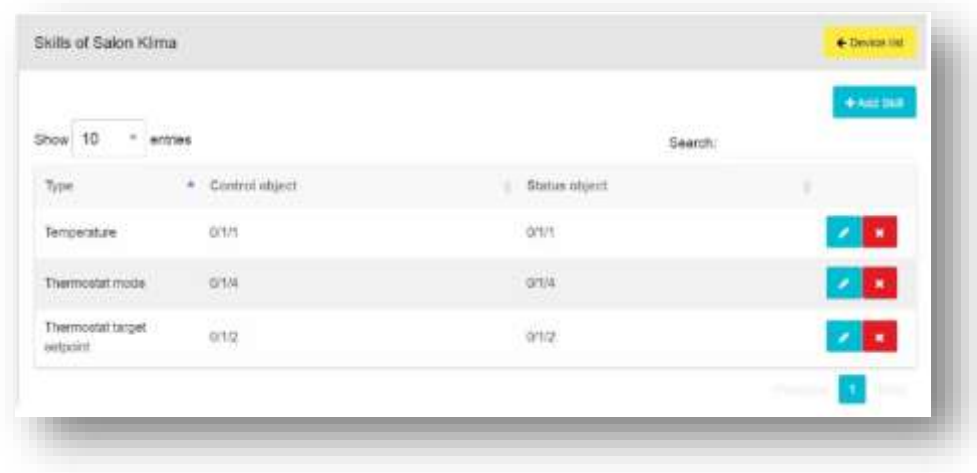

• After creating all devices, be sure to press the Synch Cloud button. After pressing this key, the work done by iBMS Logic Server is completed.

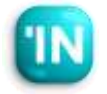

Amazon Alexa Settings on LM

• Amazon Alexa settings are made with the mobile app. For this reason, it is necessary to install the Amazon Alexa application on the mobile phone. After installing, it is necessary to create an Amazon account and connect to the Amazon account and Alexa application..

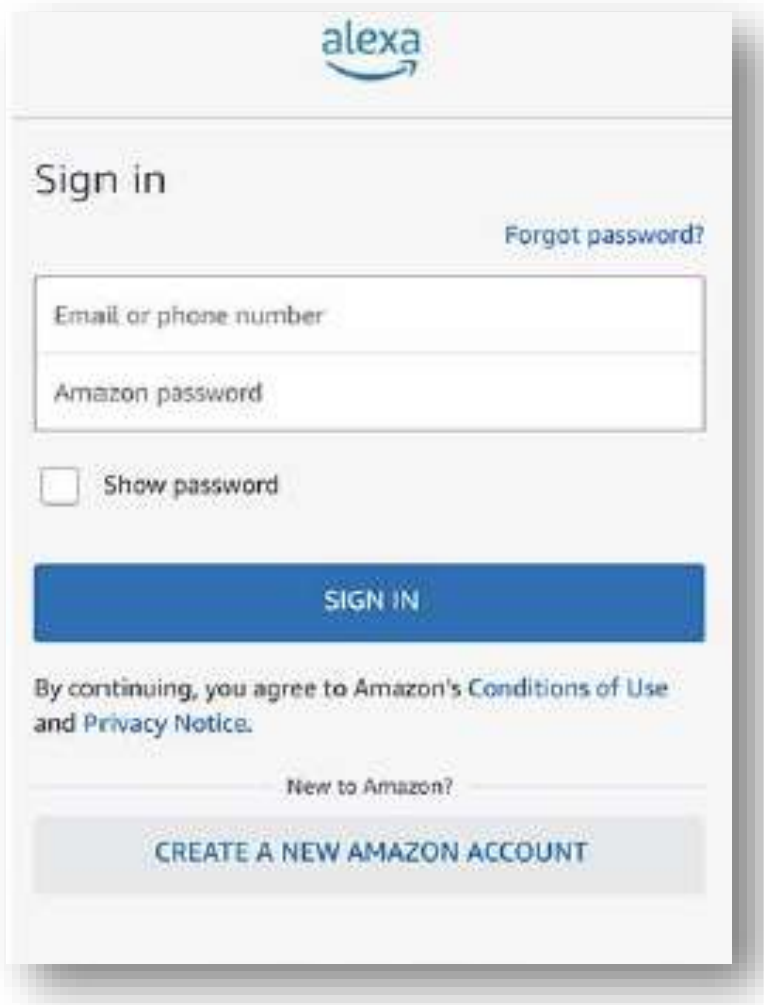

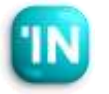

Amazon Alexa Application Settings

• After connecting the Amazon account and giving the necessary permissions, a screen opens like this. To connect iBMS Logic Server, press the Devices button in this menu.

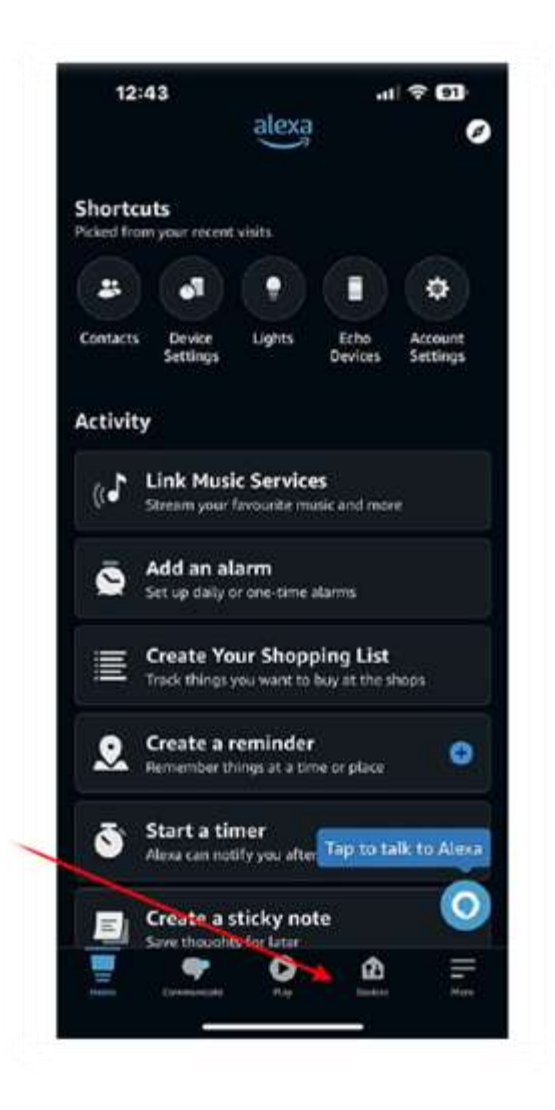

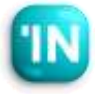

#### Amazon Alexa Application Settings

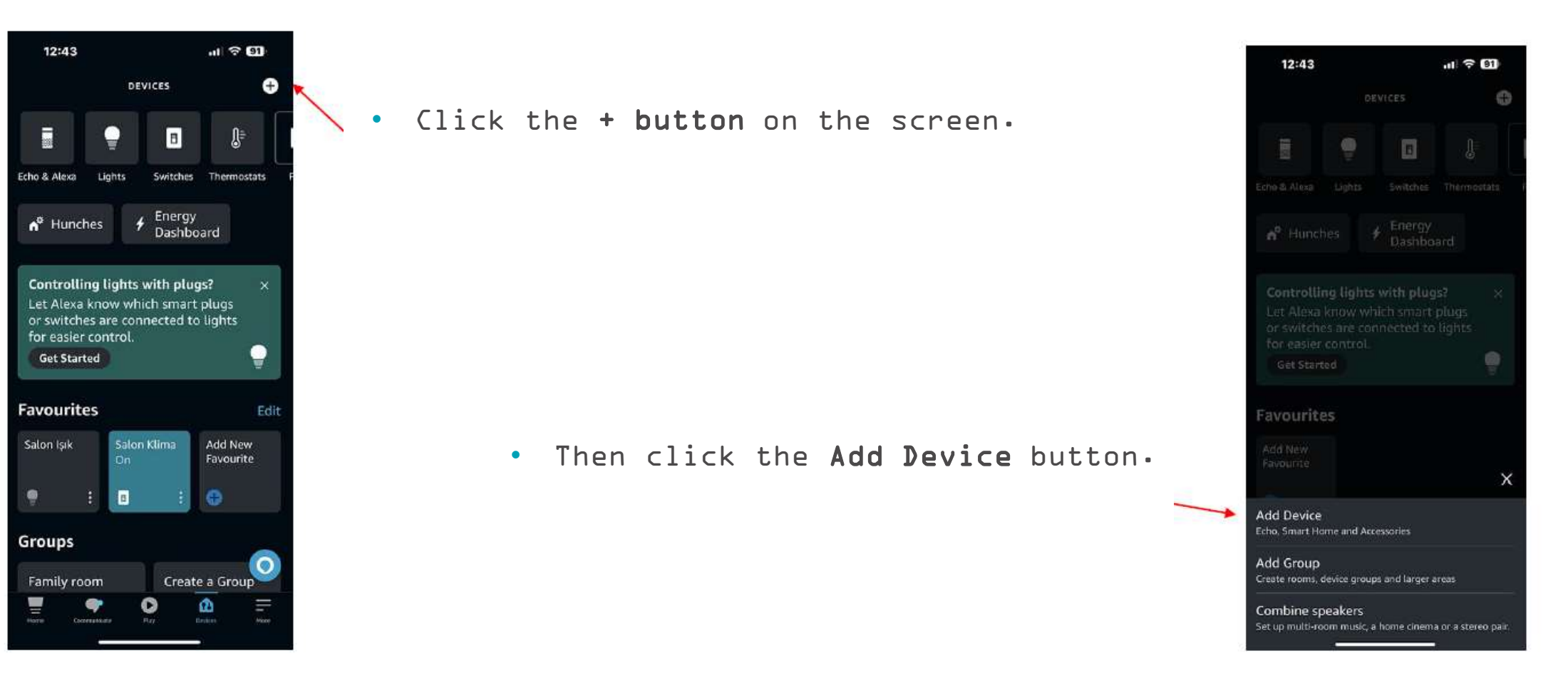

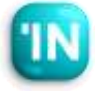

#### Amazon Alexa Application Settings

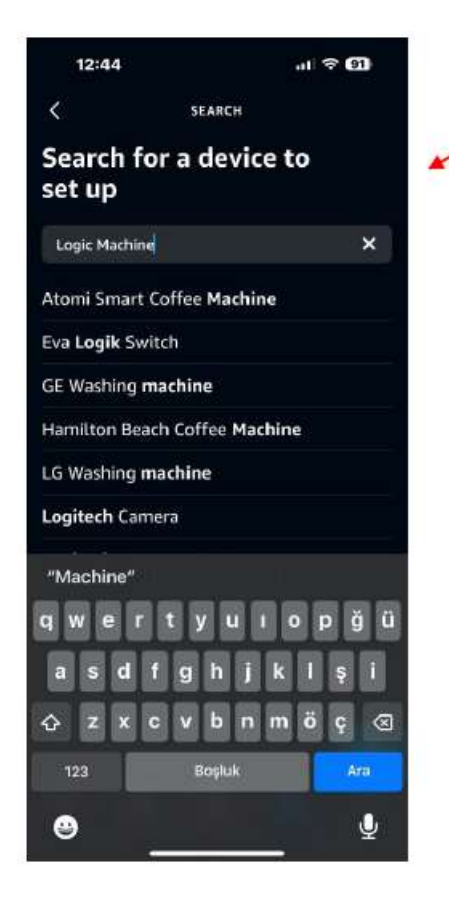

• To add iBMS Logic Server, write Logic Machine in the search box and search.

> • Logic Machine is not found at first. Because iBMS Logic Machine is in another segment called Skill Store. When you get to the bottom of the screen, you will see a section called Search the Skill Store. Click on Skill Store here.

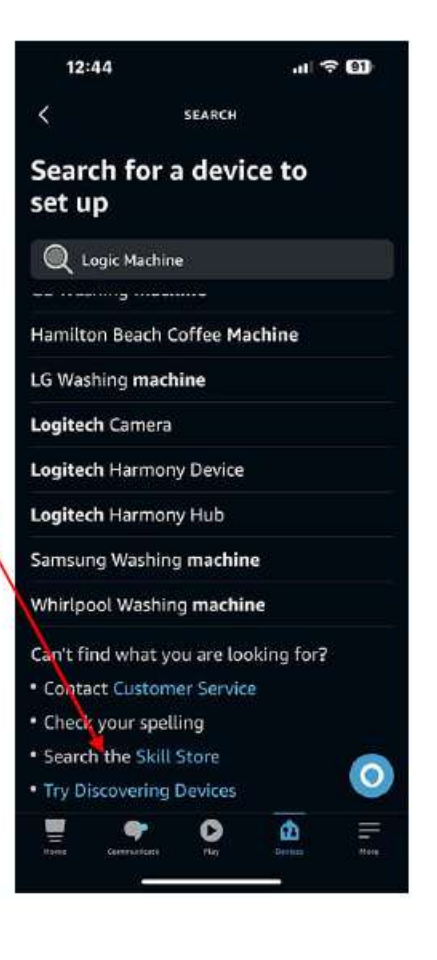

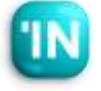

#### Amazon Alexa Application Settings

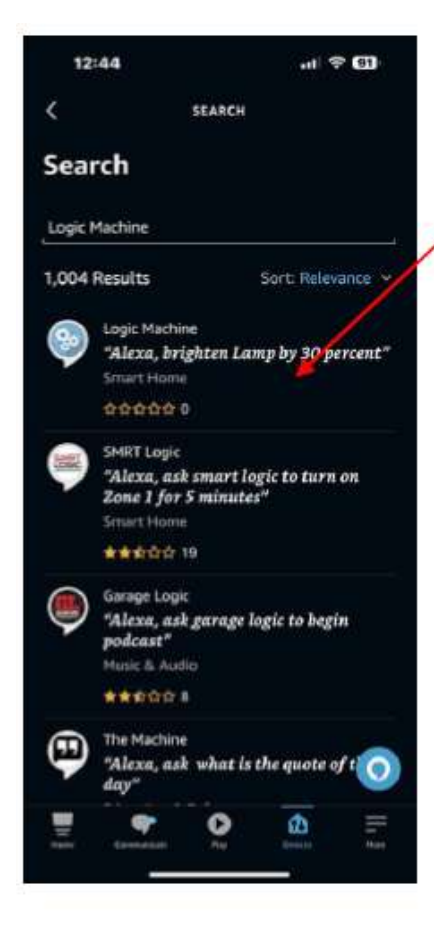

• iBMS Logic Server is available in the Skill Store. Click Logic Machine.

> • To add iBMS Logic Server on the screen, press the Enable To Use button.

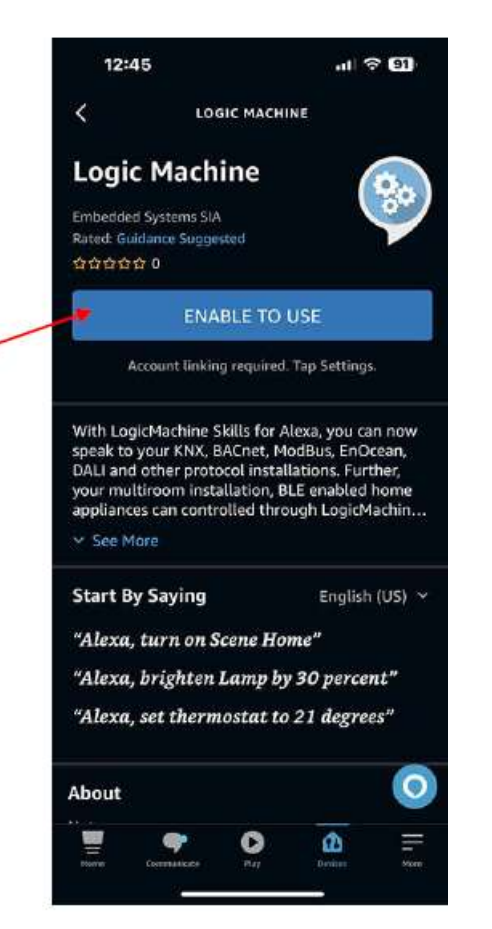

#### Amazon Alexa Application Settings

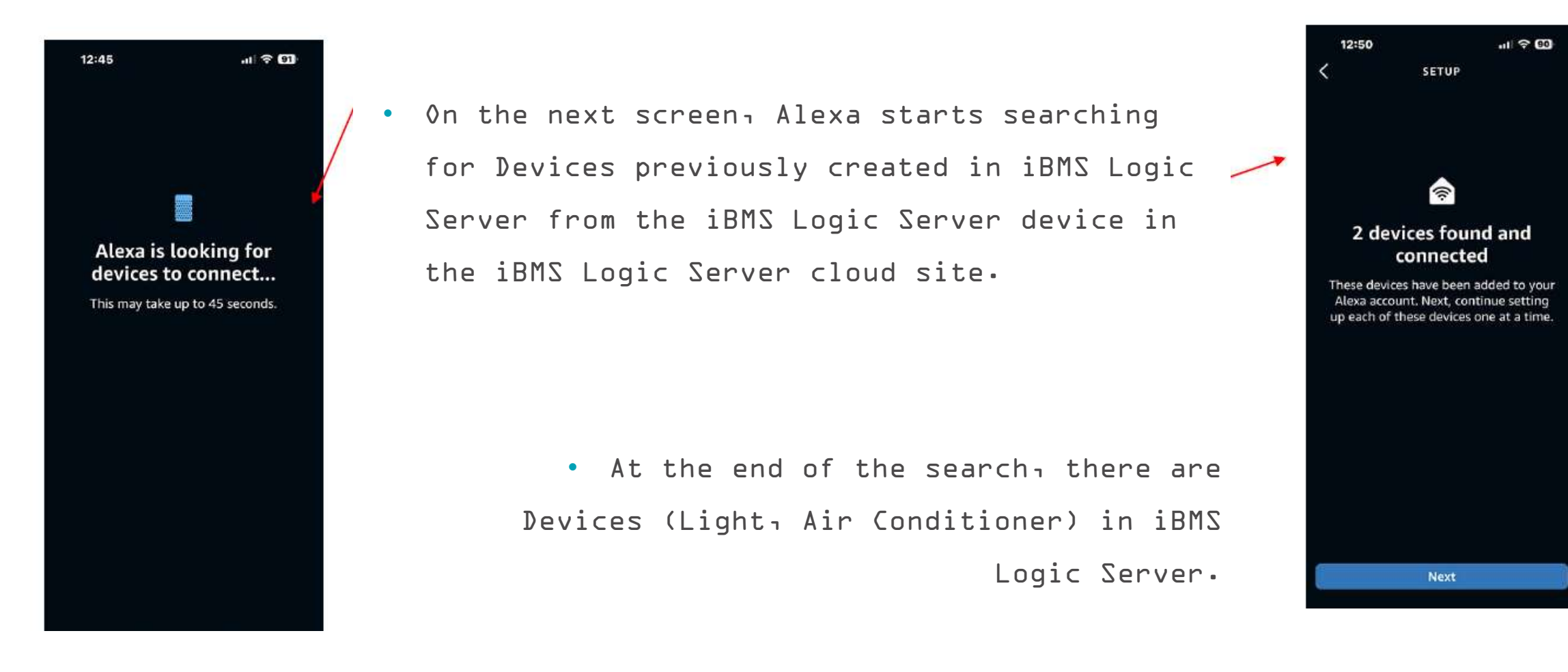

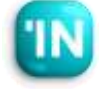

### iBMS Logic Server Amazon Alexa

#### Integration

#### Amazon Alexa Application Settings

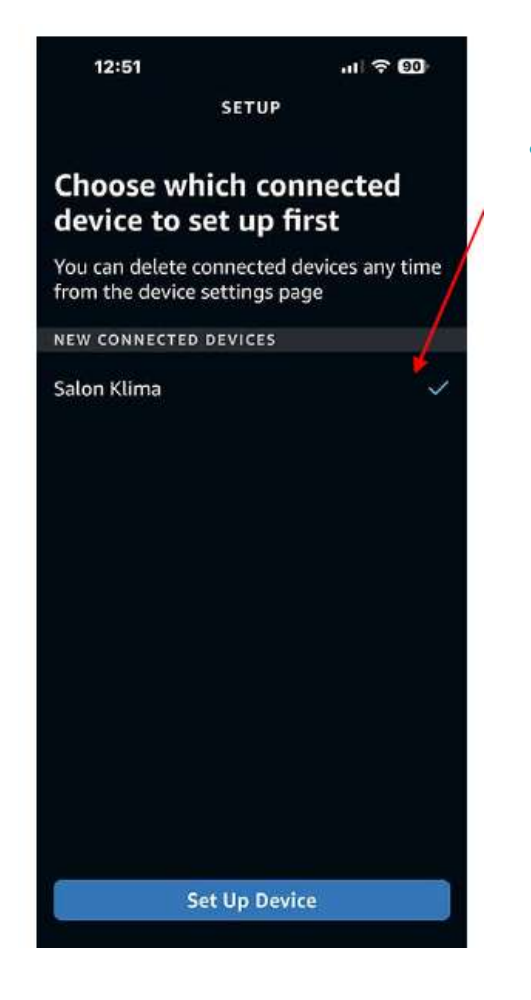

• Select the Device Found (e.g. Hall Air Conditioner) and press the Set Up Device button below.

• Select the relevant Group in which room it is used. You can think of the group definition as a Room. If you want, alternative groups (rooms) can be created

later in the application.

www.interratechnology.co<del>m</del>

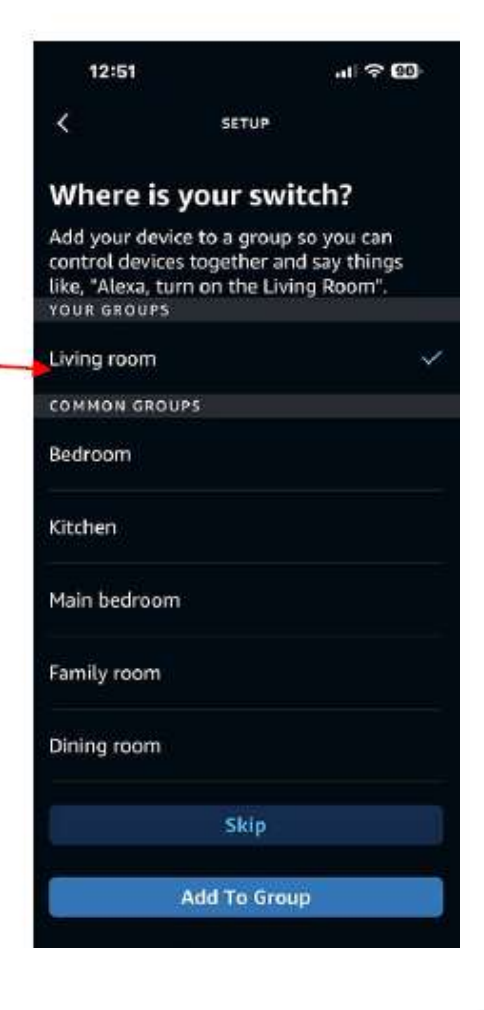

#### Amazon Alexa Application Settings

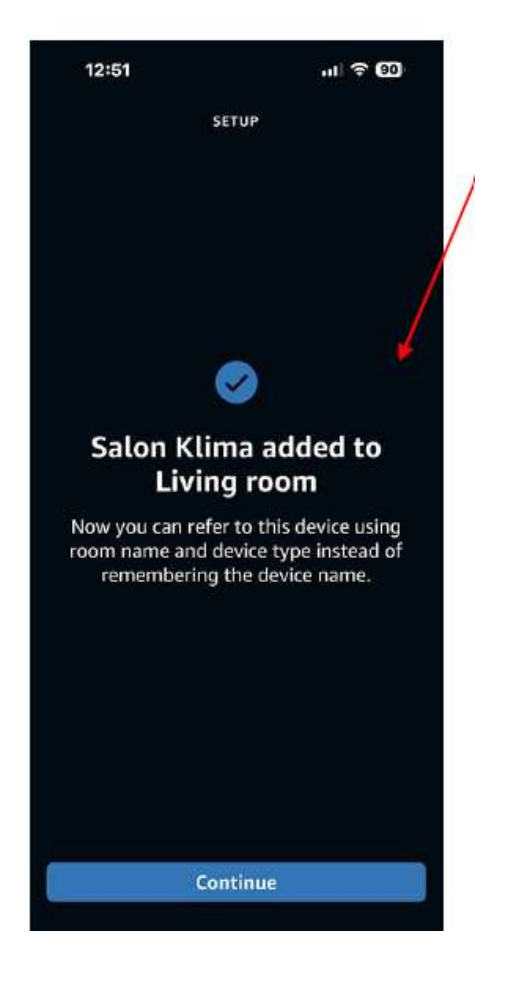

Perform these operations for each Device (eq Hall Air Conditioner) and assign the Devices in the LM to Groups (Rooms).

• Now you can both control within the app and give commands with the Amazon Alexa voice command system.

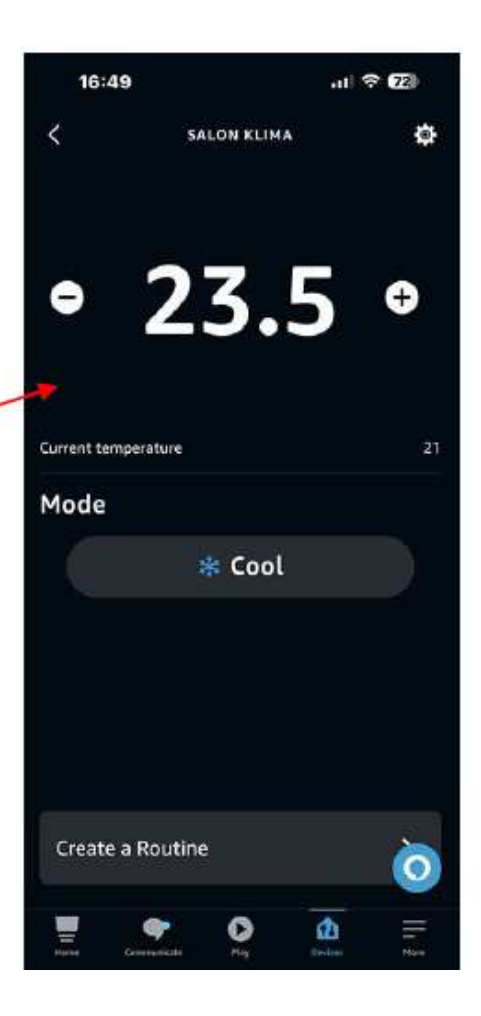

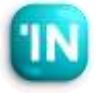